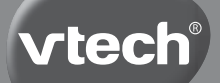

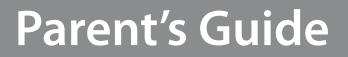

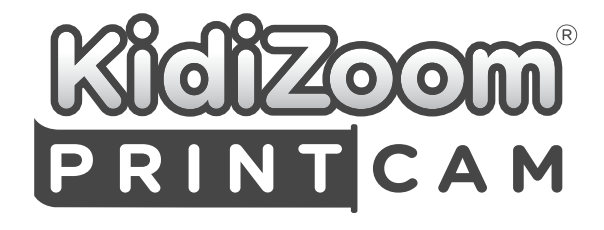

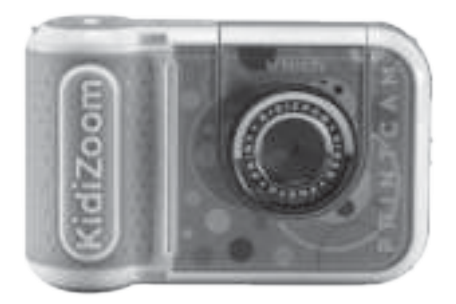

# INTRODUCTION

Take a photo and print it instantly with the **KidiZoom**®  **PrintCam** by **VTech**® ! The flip-up lens allows for easy selfies too. The camera is iam-packed with fun features like special photo effects, stamps and borders, 3 games, panoramic prints and comic strip maker. You can also turn your photos into line drawings to colour or use the print shop to print games, design and print your own cards, pretend money, accessories, and more. Also functions as a normal digital camera: you can take videos and save photos and videos and transfer by USB. Memory is expandable by microSD card (SD card not included). Includes 1 roll of Thermal Paper that allows you to print in black and white.

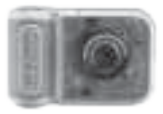

**KidiZoom<sup>®</sup> PrintCam** 1 rolletie thermopapier (Met ingebouwde Lithium-ion-accu. De accu is niet vervangbaar.)

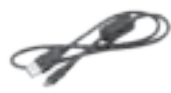

microUSB-kabel Snelstartgids Polsbandje

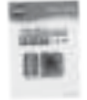

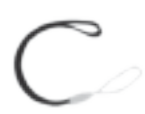

## **Let op:**

De **KidiZoom® PrintCam** is voorzien van een metallic coating die nietgeleidend is.

# INCLUDED IN THE PACKAGE

**WAARSCHUWING:** 

**Alle verpakkingsmaterialen, zoals plakband, plastic, demolabel, verpakkingsslotjes, tie-wraps, koorden, schroeven enz., maken geen deel uit van het product en dienen voor de veiligheid van uw kind te worden verwijderd.**

**Let op: Bewaar deze handleiding, deze bevat belangrijke informatie over het product.**

**Gooi het product niet weg met het huisvuil. De accu kan gerecycled worden. Gooi het product daarom weg in de daarvoor bestemde containers voor klein chemisch afval.**

**De folie op het scherm van de camera is geen onderdeel van het speelgoed. Verwijder deze a.u.b. voor gebruik.**

**WAARSCHUWING! Niet geschikt voor kinderen jonger dan 3 jaar. Elektronisch speelgoed. Gevaar voor elektrische schok.**

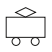

# RICHTLIJNEN VOOR HET GEBRUIK VAN EEN ADAPTER BIJ SPEELGOED

- Wij raden het gebruik van een VTech® Adapter (AC/DC) aan met de volgende specificaties: VTech 5V 1A USB-adapter (80-405149).
- Het speelgoed dient alleen gebruikt te worden met een adapter die geschikt is voor speelgoed.
- De adapter is geen speelgoed.
- Het speelgoed is niet bedoeld voor kinderen jonger dan 3 jaar.
- Sluit het speelgoed niet aan op meer dan het aanbevolen aantal stroomvoorzieningen.
- Maak aangesloten speelgoed nooit schoon met water of andere vloeistoffen.
- Controleer de adapter regelmatig op beschadigingen aan de kabel, stekkers, contactpennen, het omhulsel en andere onderdelen die het gevaar op brand, elektrische schok of letsel aan personen kan veroorzaken. Als u merkt dat de adapter beschadigd is, dient de adapter bij het elektronisch afval te worden weggegooid.

• Adapters voor speelgoed zijn niet bedoeld om als speelgoed gebruikt te worden. Het gebruik van een adapter door kinderen dient altijd onder volledig toezicht van een volwassene te gebeuren.

Het speelgoed mag alleen aangesloten worden op een Klasse II of Klasse III apparaat (gekenmerkt door dit symbool  $\Box$  of dit symbool  $\overline{\mathbb{D}}$ ).

## **Losmaken van de verpakkingsslotjes:**

Draai de verpakkingsslotjes los en gooi ze weg bij het afval.

## **WAARSCHUWING**

Montage door een volwassene vereist.

## **Losmaken van de verpakkingsschroef:**

- 1. Draai de schroef los met een schroevendraaier.
- 2. Neem de schroef uit de houder en gooi deze weg bij het afval.

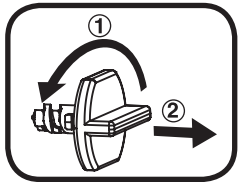

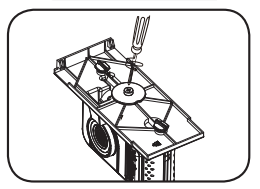

# PRODUCT LAYOUT AND BUTTONS

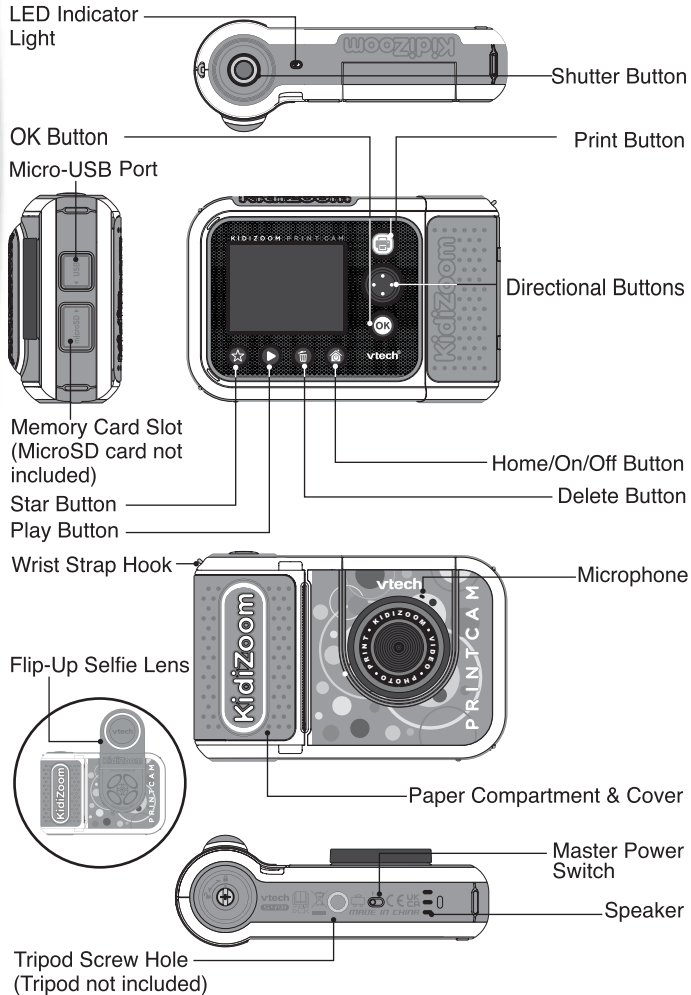

## **1. Master Power Switch**

When the switch is set to the  $\bigcirc$  position, the camera is disconnected from the battery and the battery will not charge. Move the switch to the  $\frac{18}{2}$  position to connect the camera to the battery and allow it to be recharged.

 **Note**: The **Master Power Switch** is only for resetting the camera with a system reboot. When the camera is in daily use, you should leave the switch in the  $R$  position.

## **2. Shutter Button**

 Press this button to take a picture in Photo mode or to start recording in Video mode. When you're in another mode, pressing this button will take you to Photo mode.

#### **3. Print Button**

 In Photo or Video mode, press this button and a print preview screen will show and ask you to confirm before printing. From the Home screen or other menu, press this button to go to Photo mode.

## **4. Star Button**

 Press this button to change the volume. In Photo or Video modes, press this button to also change camera options.

## **5. Home/On/Off Button**

 Press to turn the camera **On.** Press and hold for two seconds to turn it **Off.** While the camera is **On,** press this button to go to the Home screen or to go back to the previous menu.

## **6. OK Button**

 Press this button to confirm a choice or action, or as a control in certain games.

 Tip: The **OK Button** can also be used as the **Shutter Button** in Photo and Video modes.

## **7. Directional Buttons**

Use these buttons to select options, or as controls in certain games.

## **8. Play Button**

Press this button to review photos or movies.

## **9. Delete Button**

Press this button to delete a photo or video or to cancel an

operation.

10. Memory Card Slot | microSD

 Insert a microSD card here to expand the camera's memory. (MicroSD card not included).

11. Micro-USB Port **4** USB

 Connect to a computer with the included **Micro-USB Cable** to transfer files to a computer and to charge the camera.

## **12. Flip-Up Selfie Lens**

 Flip up the lens to see yourself on-screen as you record and take pictures.

## **13. LED Indicator Light**

 This LED is to indicate battery charging status, the LED will light up red when battery is charging and turn to green when charging has completed. In normal mode, the LED will only light up during camera timer countdown or while saving files.

# **SPECIFICATIES**

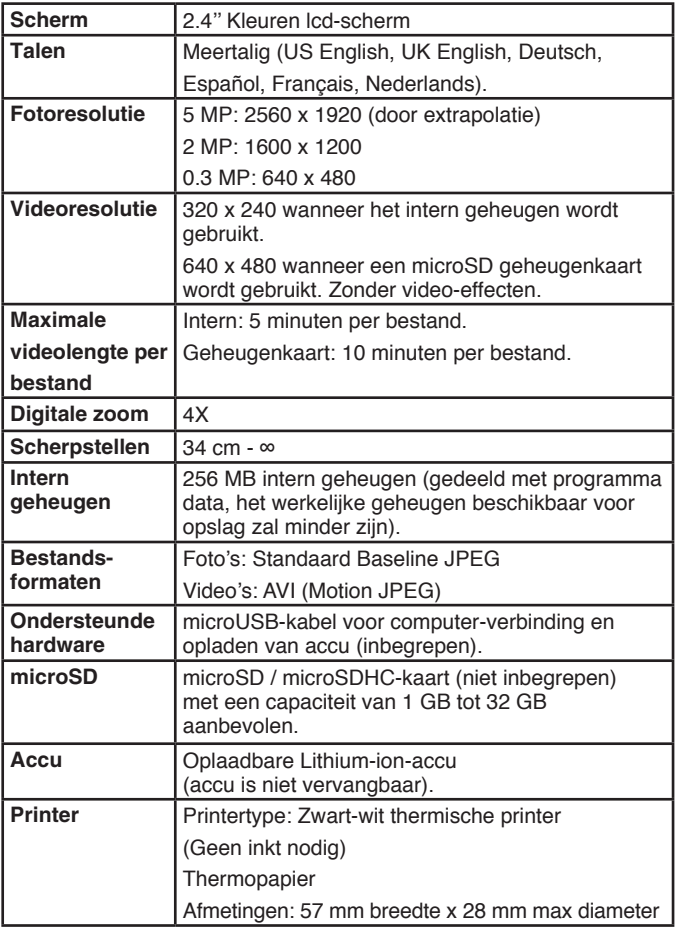

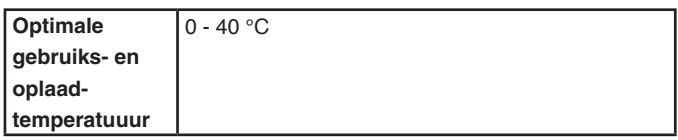

# STORAGE CAPACITY FOR REFERENCE

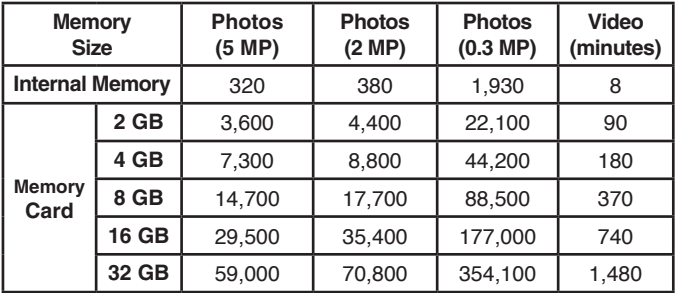

**Note**: The above amounts are approximations. The actual amount depends on the shooting environment. The video length limit is 5 minutes (internal memory) or 10 minutes (memory card) per file. The video length estimation is based on 320 x 240 video resolution.

# GEBRUIK VAN DE PRINTER

## **Voorzorgsmaatregelen**

- Voor het beste resultaat vult u het papier bij met de **KidiZoom**® **PrintCam Papier Refill pack**.
- Voor de veiligheid van het kind mogen alleen volwassenen de papierrollen verwisselen. Zorg ervoor dat de **printerklep** altijd gesloten is.
- Open de printerklep niet tijdens of vlak nadat het afdrukken is voltooid. Laat de **printkop** voldoende afkoelen voordat u de papierrol vervangt.
- Trek het thermopapier er niet uit als de klep gesloten is, want dit kan de printer beschadigen.
- Raak de **printkop** niet aan met uw handen of andere voorwerpen. Indien reiniging nodig is, gelieve de printkop te reinigen met een pluisvrije microvezeldoek.
- Thermische afdruktechnologie is niet ontworpen om langdurig te bewaren. Om uw afdrukken zo lang mogelijk scherp te houden, dient u ze uit direct zonlicht te bewaren. We raden aan om een digitale kopie van belangrijke herinneringen te bewaren.

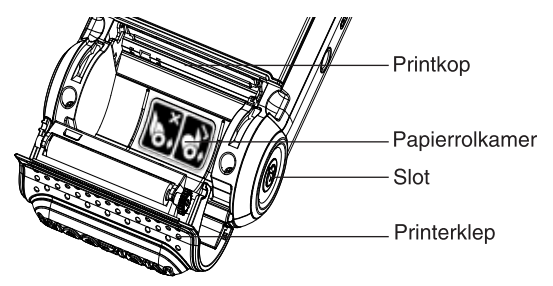

## **Papier plaatsen**

Voor de veiligheid van het kind mogen alleen volwassenen de papierrollen plaatsen.

1. Gebruik een schroevendraaier (niet inbegrepen) om het slot aan de onderkant van de camera te openen.

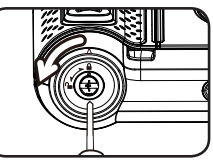

- 2. Plaats je vingers, zoals afgebeeld, op de printerklep en til deze met twee vingers omhoog.
- 3. Verwijder de sticker om de rol los te maken. **Opmerking:**  De sticker maakt geen deel uit van het speelgoed en dient te worden weggegooid voor de veiligheid van het kind.
- 4. Plaats de nieuwe rol papier in de papierrolkamer, zoals hiernaast wordt afgebeeld. Zorg ervoor dat het uiteinde van het papier aan de onderkant van de rol zit en niet aan de bovenkant.
- 5. Laat een klein stukje papier uitsteken en sluit de printerklep.
- 6. Scheur het overtollige papier af en gebruik een schroevendraaier om het slot weer te vergrendelen.

## **Afdrukken**

Druk in de Camera- of Video-speelstand op de **printtoets** om het afdrukvoorbeeld-scherm te openen. Hier kun je vervolgens het contrast aanpassen met het **igelige of annuleren** met het **indicate**. Druk op de Printtoets om je afbeelding af te drukken en een digitale kopie op te slaan.

## **Tekenen op thermisch papier**

Voor het beste resultaat raden wij aan om viltstiften of markers te gebruiken.

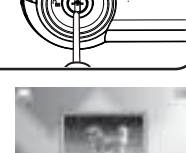

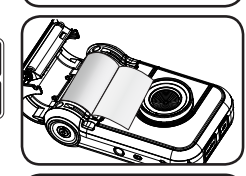

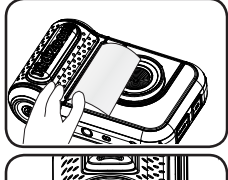

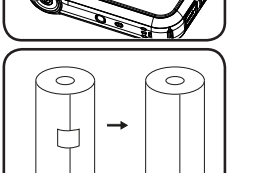

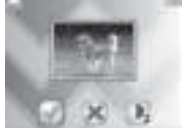

# **STARTEN**

Verschuif het accu-schakelaartie aan de onderkant naar de AAN positie om de camera te gebruiken. Wanneer het accu-schakelaartje op de UIT positie staat, kan de camera niet opgeladen worden en kan er niet met de camera worden gespeeld.

## Accu opladen

**Let op:** Uitvoering door een volwassene vereist.

- **Zorg ervoor dat het accu-schakelaartie op de AAN nositie staat** voordat u het opladen start. Open het rubberen klepje van de micro-USB ingang aan de zijkant van de camera.
- Plaats de microUSB-kabel (smalle uiteinde) in de USB ingang van de camera.
- **•** Plaats het brede uiteinde van de microUSB-kabel in de USB ingang van een computer. Een USB ingang wordt meestal aangeduid met dit symbool:  $\leftrightarrow$
- **•** Wanneer de camera op de juiste manier is aangesloten, zal het opladen-icoontje op het scherm verschijnen en het LED indicatielichtje zal rood branden. Controleer regelmatig het oplaadproces.
- **•** Wanneer de accu volledig is opgeladen, zal het LED indicatielichtje groen branden en zal het scherm automatisch uitschakelen. Koppel de camera los van de computer.

## Richtlijnen voor opladen

Laad dit apparaat alleen op met de meegeleverde microUSB-kabel, gebruik geen adapter van een derde partij. Bekijk voor gebruik de kabel om te zien of deze in een goede staat is en dat er geen breuken of blootliggende draden zijn. Zorg ervoor dat er geen deeltjes of vloeistoffen (zoals water, sap enz.) in een van de connectoren zitten voordat deze worden aangesloten. Het apparaat dient tijdens het opladen volledig droog te zijn, zonder vuil in de connectoren. Sluit de kabel stevig aan. Indien het apparaat AAN staat wanneer het wordt

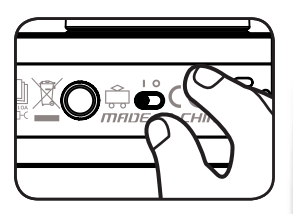

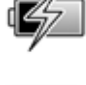

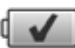

aangesloten, verschijnt er mogelijk een dialoogvenster op de computer, middels dit venster krijg je toegang tot de schijf van het apparaat. Laat het apparaat tijdens het opladen nooit onbeheerd achter. Laad het apparaat niet op zachte oppervlakken op omdat deze warmte rond het apparaat kunnen vasthouden. De normale oplaadtijd ligt tussen de 4 en 7 uur wanneer de accu volledig leeg is. Koppel het apparaat los wanneer het volledig is opgeladen. Laat het apparaat niet langer dan 7 uur opladen.

Let op: Het duurt ongeveer 4 à 7 uur om de accu volledig op te laden. De werkelijke oplaadtijd is afhankelijk van de stroomtoevoer, het huidige

accuniveau en de omgevingstemperatuur waarin de accu wordt opgeladen.

De optimale oplaad- en gebruikstemperatuur is 0°C - 40°C. Wanneer de camera langer dan 7 uur nodig heeft om op te laden, raden wij aan een andere USB stroomtoevoer (ingang) te gebruiken.

## Battery Life

Like with other electronic devices, the more the camera is used, the more quickly the battery will drain. The battery will last approximately four hours with continuous use while taking photos and videos. However, with more printing usage, the battery will run down quicker. The remaining battery capacity will display in the top right corner of the screen. When the battery level is low  $\Box$  the system will restrict printing and reduce the speaker volume. Recharge the battery before further use. When the battery level is too low  $\angle$ , the camera will not turn on until it is charged.

## Automatic Shut-Off

To preserve battery life, the **KidiZoom® PrintCam** will automatically shut off after a few minutes without input.

## Battery Maintenance

Charge the camera regularly to keep it operating at optimal performance, even when the camera isn't in use. Be sure to charge the camera at least every six months.

**Dit speelgoed bevat een accu die niet vervangen kan worden.**

**WAARSCHUWING: Voor het opladen van de accu raden wij aan onze VTech 5V 1A microUSB-adapter (80-405149) te gebruiken.**

## **Milieu**

## **Verwijdering van batterijen en product**

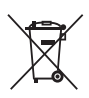

Het symbool van een doorgekruiste container geeft aan dat het product en de batterijen niet met het normale huisafval mogen worden weggegooid omdat deze stoffen bevatten die schadelijk kunnen zijn voor het milieu en de gezondheid. Lever het product en/of de batterijen aan het eind van hun levenscyclus in bij een officieel aangewezen inzamelpunt.

Win advies in bij de plaatselijke autoriteiten voor informatie over speciale plaatsen voor Klein Chemisch Afval (K.C.A.), waar u gebruikte batterijen en/of producten kunt inleveren.

De chemische symbolen Hg, Cd of Pb geven aan dat het kwik- (Hg), cadmium- (Cd) of loodgehalte (Pb) in de batterij hoger is dan de referentieniveaus in de Richtlijn 2006/66/EC.

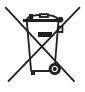

De zwarte balk geeft aan dat het product na 13 augustus 2005 op de markt werd gebracht.

Help het milieu door uw product en/of batterijen op een verantwoordelijke manier weg te gooien.

Kijk voor meer informatie op:

www.stibat.nl

# **Battery disposal/recycling**

As a responsible distributor, **VTech**® is committed to ensuring the correct disposal of batteries and reducing the environmental damage they can cause.

**VTech**® offers a returns program for products with inaccessible batteries (i.e. built-in Lithium Polymer batteries).

Please email consumer\_services@vtech.com with the subject "battery" disposal" to obtain a returns form.

# PLAATSEN VAN DE MICROSD GEHEUGENKAART

De **KidiZoom**® **PrintCam** ondersteunt microSD / microSDHC geheugenkaarten tot 32 GB.

- Zet de camera UIT.
- Open het rubberen klepje aan de zijkant van de camera.
- Plaats de microSD-kaart (niet inbegrepen) zoals hiernaast wordt weergegeven. Wanneer de geheugenkaart wordt herkend door de camera, zal deze automatisch als standaard geheugen worden gebruikt.

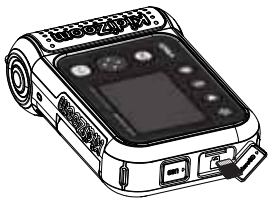

- Plaats het rubberen klepje weer terug om de geheugenkaart te beschermen.
- De geheugenkaart kan weer verwijderd worden door deze één keer in te drukken.

## **LET OP:**

- Het is aanbevolen om de microSD-kaart te formatteren voor gebruik.
- Wanneer een geheugenkaart is geplaatst, zijn de gegevens die in het interne geheugen zijn opgeslagen niet zichtbaar. Deze zullen weer te zien zijn wanneer de geheugenkaart wordt verwijderd.
- Maak een back-up van de gegevens die op de microSD-kaart staan, voordat deze in de **KidiZoom**® **PrintCam** gebruikt wordt.
- Zorg ervoor dat de **KidiZoom**® **PrintCam** altijd UIT staat voordat de geheugenkaart verwijderd wordt, om eventueel dataverlies te voorkomen.

# TO BEGIN USING KIDIZOOM® PRINTCAM

Make sure the **Master Power Switch** is in the **position** and charge the camera before using.

Press the **Home/On/Off Button**  $\circledast$  to turn the camera **On**. When turning the camera **On** for the first time, you will be asked to select the language and set the date and time.

**Note**: If the battery level is too low and cannot keep the clock running, enter the time and date again after recharging. If you wish to later change the language, date or time, you can do so from the **Settings** menu.

## **Home Menu**

There are eight modes:

- 1. Photo
- 2. Video
- 3. Click and Colour
- 4. Panorama
- 5. Comic Strip Maker
- 6. Print Shop
- 7. Games
- 8. Settings

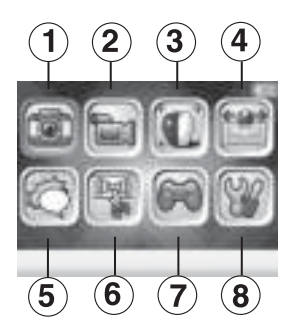

NOTE: The Games icon will be replaced by the Playback icon if games are disabled. To disable games, please refer to Parental Control section of this Parent's Guide.

## **Adjust Speaker Volume**

Press the **Star Button and the show the option panel. Select the Speaker icon** and press the Left  $\oint$  or **Right Directional Buttons** to adjust the volume.

## **Photo and Video Playback**

Press the **Play Button** to view your photos and videos.

• The most recent file will appear first.

Press the Left  $\ell$  or **Right Directional Buttons** to select the previous or next file. Press the Up  $\rightarrow$  or Down  $\rightarrow$  Directional **Buttons** to jump to the previous 10 or next 10 files.

- Press the OK **or Play Button** to enlarge a photo to 2X or 4X or view a video/panoramic photo. Press the **Delete Button** to delete the current file or choose to delete all photo and video files in the memory. Further confirmation is necessary to delete all photo and video files.
- While playing a video, press the Left  $\hat{\mathbf{I}}$  and **Right** Directional **Buttons** to toggle fast-forward or fast-rewind functions at 1X, 2X, and 4X speeds. Press the OK Button **OK** to pause or resume playing.
- Panoramic photos will automatically scroll horizontally when being viewed. Press the OK Button **ON** to pause or resume the scrolling

or press the **Left** and **Right Directional Buttons** to move through the image manually. Press the **Home Button o** to pause or resume playing.

## **Turning Off the KidiZoom® PrintCam Camera**

To turn the camera **Off**, press and hold the **Home/On/Off Button**  for two seconds. The camera will also automatically turn off after a few minutes without input.

# MODES

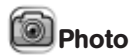

#### **Take Photos**

- **Press the Shutter Button**  $\binom{1}{k}$  **or OK Button <b>of** to take a photo.
- Press the Left **Q** and **Right** Directional Buttons to cycle through different photo effects.
- Press the Up and Down  $\rightarrow$  Directional Buttons for 1X to 4X digital zoom.
- Press the **Print Button delarged** to bring up the print preview screen. Press the **Print Button** or tick to proceed to print your image and save a digital copy.

#### **Self-Timer or Face-Timer Modes**

From the camera preview screen, press the **Star Button** to view the Option menu. In Timer mode, select Self-Timer to use a 10 second countdown timer before taking a photo or select Face-Timer to automatically take a photo when a stable face is detected. The Timer mode will turn off every time the camera is switched off.

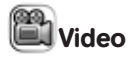

## **Record Video**

- Press the Left and Right Directional Buttons to cycle through video themes and effects.
- Press the **Shutter Button** or OK Button **OR** to start recording a video. Press either button to stop recording.
- Press the Up  $\rightarrow$  and Down  $\rightarrow$  Directional Buttons for 1X to 4X digital zoom.
- After recording completes, press the OK Button **OX** to play your video, or press the **Delete Button** to delete the video. When a video is playing, press the **OK Button** or **Shutter Button** to skip review and return to Record mode.
- Press the **Print Button** is to print an instant video frame if recording has not started. The instant video frame will not be saved to memory.

## **Self-Timer or Face-Timer Modes**

In video preview screen, press the **Star Button**  to pop up the option menu. In Timer mode, select Self-Timer to use a 10 second countdown timer before video capture begins or select Face-Timer to automatically start capturing when a stable face is detected.

The Timer mode will turn off every time the camera is switched off.

# Click and Colour

In this mode you can take a photo or select a previous photo and convert it into a line drawing and print it for colouring.

First, take a photo or select a photo previously taken and press the **OK Button as to go to next screen.** 

Next, the selected photo will be converted into a line drawing and be shown on the next screen, press the Up  $\rightarrow$  and Down  $\rightarrow$  Directional **Buttons** to adjust the effect intensity in three levels if needed, then select the **Print** icon to print the picture and the **Tick** icon to save the picture and start over with another one.

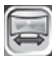

## Panorama

After watching the introduction animation, press the OK Button **O3** to go to the Capture screen and take two to four photos to stitch together for your panoramic photo. You can view or print your completed panoramic photos in Playback mode.

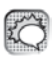

## Comic Strip Maker

In this mode you can create your very own comic strip.

## 1. **Comic Template**

 Select Sample Comic or Make Your Own to start. The Sample Comic story comes with a four-panel preset story with speech bubbles. You can replace the background with other subjects or add new stamps to customise the comic strip. Select Make Your Own to create a comic from your own imagination.

## 2. **Strip Editor**

 In this screen you can select a panel and edit from the Panel Editor screen. Each strip can have a maximum of four panels.

 When you finish all panels, press the **Down Directional Button** to select the bottom icons to change the outline border style, print

the comic strip, or save the comic strip as a picture and finish.

 To remove a panel from the comic strip, press the **Delete Button .** 

You can view or print the saved comic strip in Playback later.

3. **Panel Editor**

If the selected panel is empty, you will be taken to the Background Photo screen automatically.

 You can edit the selected panel in this screen with these tools:

## **Background Photo**

Select this icon to change the comic background. You can either take an instant photo or select a photo from memory and convert it into one of the comic effects provided in the next step. Press the **OK Button OC** to confirm changes to the background.

## **Border**

#### Select a comic border for the background. If you want to remove the added border, press the **Delete Button** .

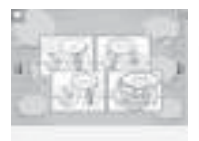

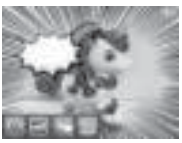

## *<b>Stamp*

Select a stamp to add, follow the steps to flip or resize and move the stamp. You can add maximum 10 stamps in each panel. If you want to remove the added stamps, press the **Delete Button** .

 **Return**

Select this icon to return to the Strip Editor screen.

# Print Shop

In this mode you can select a print template from the library, customise or take a photo to make your creation unique, and then print and colour.

## **Print Shop Menu**

## **Mini Cards**

Customise a single-fold or tri-fold card to give to a friend!

## **Costume Party**

Mix and match different costumes and hairstyles with your face to print out and colour.

## **Colour By Numbers**

Choose a template to print, then follow the key and colour within the lines to reveal the hidden picture.

## **Tic-Tac-Toe**

Customise and print out a best-of-five Tic-Tac-Toe tournament game board.

#### **Mazes**

Print out mazes to complete and customise them with your photo.

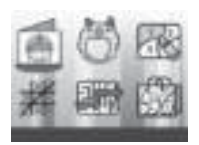

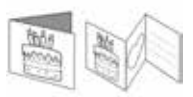

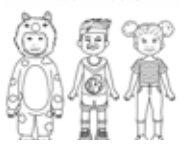

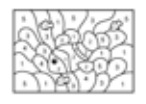

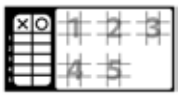

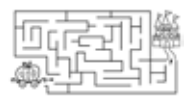

#### **More**

Customise and print out small crafts to cut out and colour including bracelets, bow ties, neck ties, play money, labels and notepads.

## **1. Crystal Blast**

Games

 Connect three or more of the same crystals horizontally, vertically or diagonally to clear them. Press the Left and Right Directional **Buttons** to select a column and then press the **OK Button all to drop it. The Rainbow Crystal** can be used as a universal crystal, while the

There are three games on the **KidiZoom**® **PrintCam** camera.

stone can only be cleared with vertical or horizontal bombs. Try to clear all crystals as soon as possible or a new row of crystals will appear.

#### **2. Hopping Clown**

 The Hopping Clown is the finale of the circus show. Hold and release the OK Button **on** in time to help him jump precisely over platforms to complete the performance.

#### **3. Baby Sloth**

 Help teach the baby sloth to climb back to her mum. Press the Left **C** and **Right Directional Buttons** to move the sloth between the twigs. Collect leaves to speed up and avoid poisonous obstacles along the way.

## Settings

## **1. Brightness**

Adjust the brightness of the LCD screen.

#### **2. Memory**

 Review the status of the camera's internal memory or of the memory card (if one is inserted). There are two advanced options:

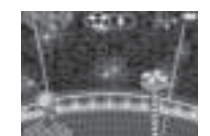

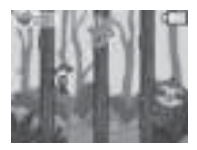

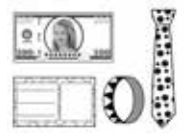

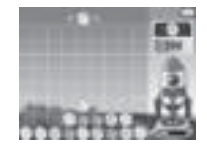

#### **a. Format**

 This will erase all data in the internal memory or memory card (if one is inserted).

#### **b. Factory Reset**

 Factory Reset will erase the contents (including photos, videos and files) stored in the internal memory and reset all system settings to factory default, such as the file index, camera settings and game progress. Files in the memory card (if used) will not be erased.

**Note:** When a memory card is inserted, data stored in the internal memory cannot be accessed on the camera unless the memory card is removed. When the memory of the camera is getting full, or when the file indexes are used up, back up all the files to your computer and then delete all the files on your camera. To do this, either go to Settings and format the memory, or delete all photos and videos from Playback mode.

## **3. Camera Settings**

## **Photo Resolution**

Photos can be saved at either 5 MP, 2 MP, or 0.3 MP quality settings.

 Please refer to the **Product Specifications** and **Storage Capacity**  sections for more details.

## **Indoor Light Frequency**

The default frequency is set according to your region. Please leave your camera set to the default value unless you are travelling.

## **4. Date & Time**

To change the date or time, press the OK Button **OK** and use the **Directional Buttons fo** to adjust the settings and press the OK **Button ON** to save.

## **5. Language**

 Choose from a list of available languages to change the text interface of the camera.

## **6. Parental Controls**

 The Parental Controls menu allows you to limit playtime for the games or set a print limit.

Press and hold the **Star Button**  $\otimes$  until you see a pop-up message asking for a passcode. Use the **Directional Buttons** 

22

to enter the two-digit answer to the maths problem and press the **OK Button as to proceed.** 

On the next screen, you can choose from the following options:

## **a. Game Time Limit**

 By default there is no time limit enabled, you can choose a limit of 15, 30, 60 or 90 minutes per day. Once a time limit is reached, games will not be accessible until the following day. When games are disabled, icons will appear in the Main Menu in a slightly different configuration.

## **b. Daily Print Limit**

 By default there is no print limit enabled, you can choose a limit of 10, 20 or 50 prints per day.

**Tip:** This feature is designed for parents of children who cannot yet read, as access to the setting is granted by following simple, on-screen instructions.

# TRANFERRING FILES TO A COMPUTER

You can connect the **KidiZoom® PrintCam** camera to a PC or Mac using the included **Micro-USB Cable**. Once a computer is connected, you can transfer files between the camera and computer. Please follow these steps:

- Insert the **Micro-USB Cable** (small end) into the **Micro-USB Port** on the camera.
- Insert the larger end of the **Micro-USB Cable** into a USB port on the computer.
- On the computer, you will see a removable drive called VTech 5491. Please use this to transfer files to and from the camera. There is another removable drive called VT SYSTEM, which is for the storage of system data only. **Do not use or remove the VT SYSTEM drive**.

## **Note**

Once the camera is connected to your computer, keep it connected while files are uploading or downloading. After you finish, safely eject the camera electronically from your computer and then physically disconnect the camera.

**To avoid potential damage to your KidiZoom® PrintCam, ensure the rubber cover over the Micro-USB Port is firmly closed when the camera is not connected to a cable.**

## **To Back Up Photos or Videos**

- Open the DCIM folder on the removable drive VTech 5491.
- Drag and drop your photos or videos from their subfolders to a location on your computer to back them up.

## **To Transfer Photos or Videos to KidiZoom® PrintCam**

- Select the photo or video files you would like to upload from your computer first.
- Open the DOWNLOAD folder on the removable drive VTech 5491. Drag and drop your photos into the PHOTO folder, and videos into the VIDEO folder.

#### **Note**

Do not transfer photo or video files created by other cameras onto the **KidiZoom® PrintCam** camera, as these file formats may not be compatible.

#### *Minimum System Requirements*

Microsoft® Windows® 8 or Windows® 10 Operating System, Mac OS X 10.10, 10.11, macOS 10.12 to 11.

USB port required.

Microsoft® and Windows logos are trademarks of Microsoft Corporation in the United States and other countries. Macintosh and Mac logos are trademarks of Apple Inc. in the United States and other countries. All other trademarks are the property of their respective owners.

**USB Cable**: The USB cable provided with this product complies with FCC and other regulatory emission limits. If using a USB cable other than the one provided, please note that in order to not exceed FCC and other regulatory emissions limits, a shielded cable must be used.

- Do not drop the camera on a hard surface and do not expose it to moisture or water.
- Keep the **Lens** clean. If the images are blurry, it could be because there is dust or dirt on the **Lens**.

## **WARNING**

A very small percentage of the public, due to a pre-existing condition, may experience epileptic seizures or momentary loss of consciousness when viewing certain types of flashing colours or patterns.

While the **KidiZoom® PrintCam** camera does not contribute to any additional risks, we do recommend that parents supervise their children while they play games. If your child experiences dizziness, altered vision, disorientation, or convulsions, discontinue use immediately and consult your doctor. Please note that focusing on the **KidiZoom® PrintCam** camera at close range and handling it as a game controller for a prolonged period of time may cause fatigue or discomfort. We recommend that children take a 15-minute break for every hour of play.

# WRIST STRAP ATTACHMENT

- 1. Locate the thread loop on the end of the strap. Insert it into the **Strap Hook** and push through.
- 2. Feed the end of the strap up through the loop and pull it all the way through.
- 3. Pull gently to ensure the loop is securely tightened around the **Strap Hook**.

# CARE & MAINTENANCE

- Keep the rubber cover of the **Micro-USB Port** and **Memory Card Slot** tightly closed while the camera is not in use in order to prevent dust or water from getting into it.
- Keep the camera clean by wiping it with a slightly damp cloth.
- Turn the camera off at the **Master Power Switch** if it will not be in use for an extended period of time.
- Keep the camera out of direct sunlight and away from any direct heat sources.

# TROUBLESHOOTING

Consult this section if you experience difficulty while operating your **KidiZoom® PrintCam** camera.

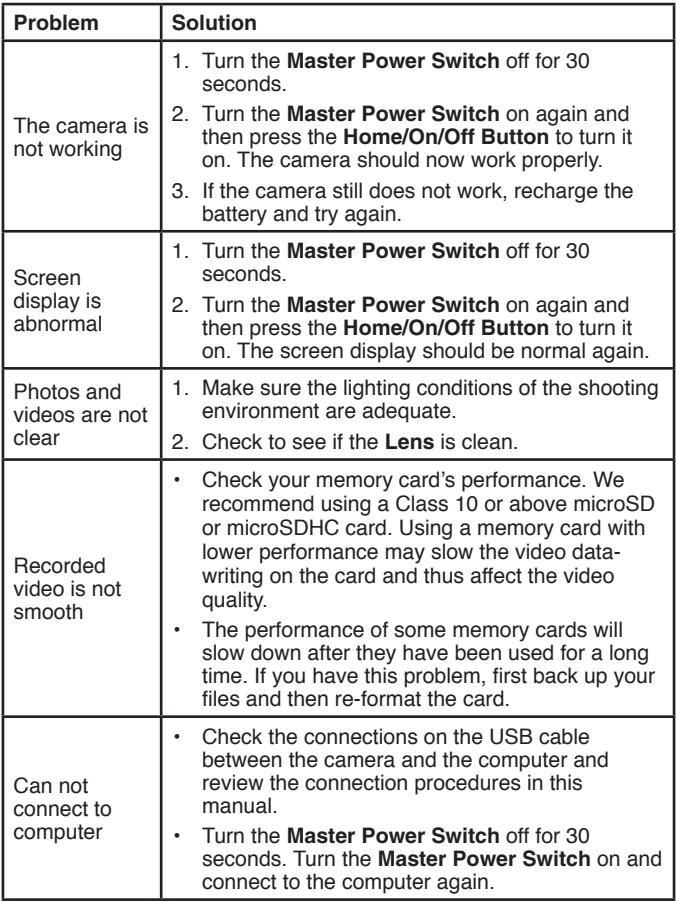

# TROUBLESHOOTING

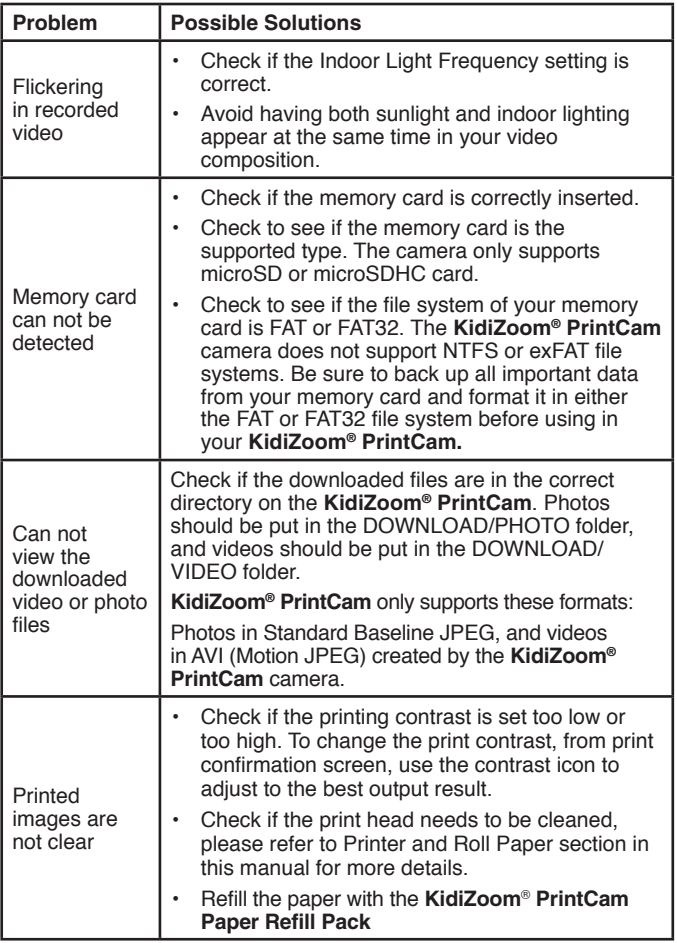

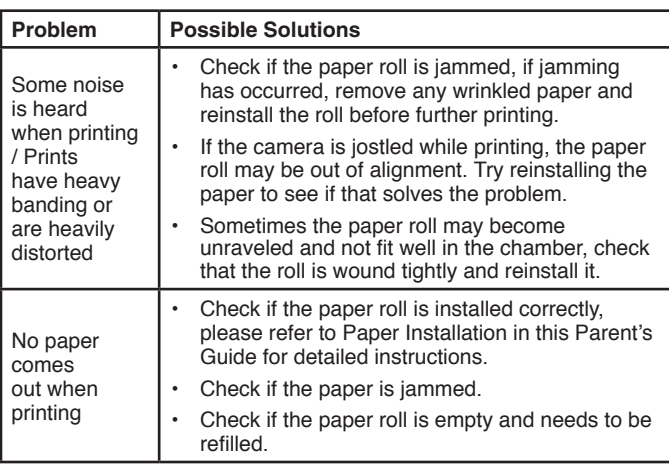

If the problem persists, please contact our Consumer Services Department and a service representative will be happy to help you.

#### **BELANGRIJKE MEDEDELING:**

Het ontwerpen en ontwikkelen van educatief speelgoed gaat gepaard met een verantwoordelijkheid die wij bij **VTech**® uitermate serieus opvatten. Wij zetten ons volledig in om er zeker van te zijn dat de informatie, die de kern van ons product is, zeer nauwkeurig en accuraat is. Het kan echter gebeuren dat er fouten voorkomen. Het is voor u van belang om te weten dat wij volledig achter onze producten staan en u aanmoedigen contact op te nemen met onze klantenservice indien u problemen heeft met, of suggesties heeft voor onze producten. Wij staan u dan graag te woord. Telefoonnummer: (0031) (0)495-459123 E-mail: klantenservice@vtechnl.com

#### **Let op: Bewaar de handleiding, deze bevat belangrijke informatie over het product.**

# $\mathbf{v}$ tech $^{\circ}$

# Garantievoorwaarden **VTech Electronics Europe B.V.**

Deze garantie wordt u. als extra voordeel, aangeboden door VTech Electronics Europe B.V. en heeft geen invloed op uw wettelijke rechten krachtens de toenasselijke nationale wetgeving.

VTech Electronics Europe B.V. staat garant voor de kwaliteit van het door u gekochte product. Bewaar het aankoopbewiis. U heeft dan recht op 2 jaar volledige garantie onder de volgende voorwaarden:

- $\mathbf{I}$ . De kwaliteit van het materiaal, en de techniek van het product worden bij normaal gebruik gedurende een periode van maximaal 2 jaar na aankoop door VTech Electronics Europe B.V. gegarandeerd.
- $\overline{2}$ . Mocht in deze periode toch een defect optreden, dan kunt u het product ter vervanging aanbieden bij de VTech® dealer waar u het product gekocht heeft.
- $3.$ De betreffende vervanging vindt gratis plaats als de schade te wijten is aan de ondeugdelijkheid van materiaal of techniek.
- $\overline{4}$ Indien de schade te wijten is aan ondeskundig gebruik, onbevoegde reparatie, verkeerde batterij installatie, verkeerde elektrische (adapter) installatie, breuk- en/of waterschade, lekkende batterijen of enig andere reden die aan de gebruiker wiitbaar is, dan vervalt deze garantie.
- $5.$ Deze garantie is strikt persoonlijk en niet overdraagbaar. Deze garantie geldt alleen voor de Benelux landen.

**VTech Electronics Europe B.V.** Postbus 10042, 6000 GA Weert, Nederland

# **Bezoek onze website voor meer informatie over onze producten:**

# **vtechnl.com**

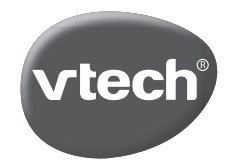

TM & © 2021 VTech Holdings Limited. All rights reserved. **Printed in China.** 91-004016-004<sub>NL</sub>